## Submit a Video from Drexel Streams to an Assignment or Discussion Forum in Blackboard Learn (Student)

- 1. In Blackboard navigate to the assignment.
- 2. Click on the **Write Submission** button.

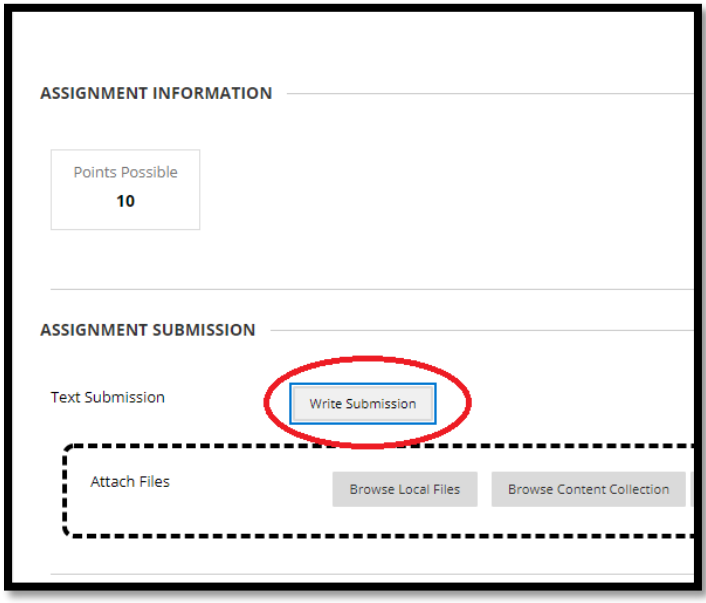

- 3. Ensure that all three lines of the Text Editor are visible. If they are not, click on the **More** button in the upper-right corner.
- 4. Click on the **Add Content** button.

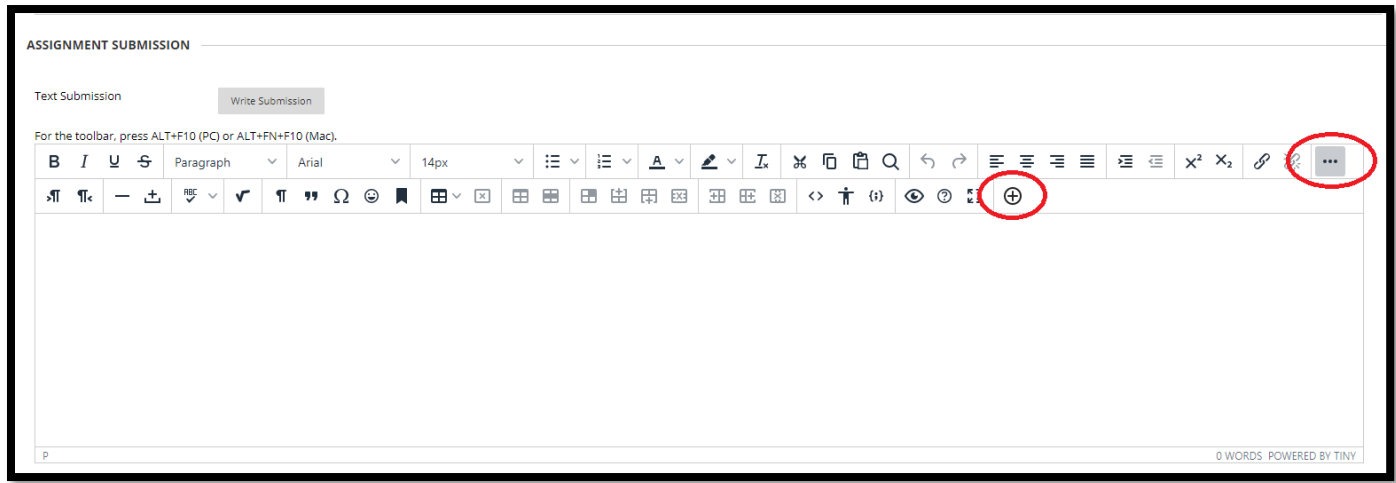

5. In the **Add Content** window, click **Kaltura Media Item**.

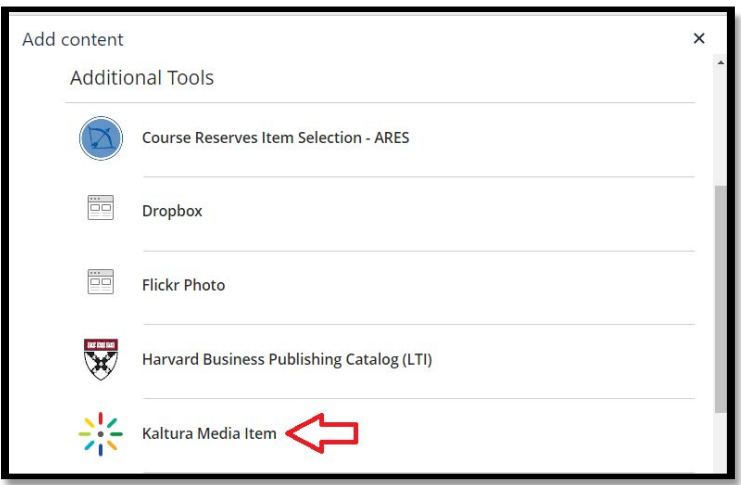

- 6. A window will appear with a list of your Media from Drexel Streams.
- 7. If submitting an existing video, use the Search field at the top along with the filter options to find the video in your Drexel Streams My Media. Click on the **</> Embed** button at the right to select the video you would like to insert.
- 8. If submitting a new video, click **+ Add New** to upload your video to Drexel Streams.

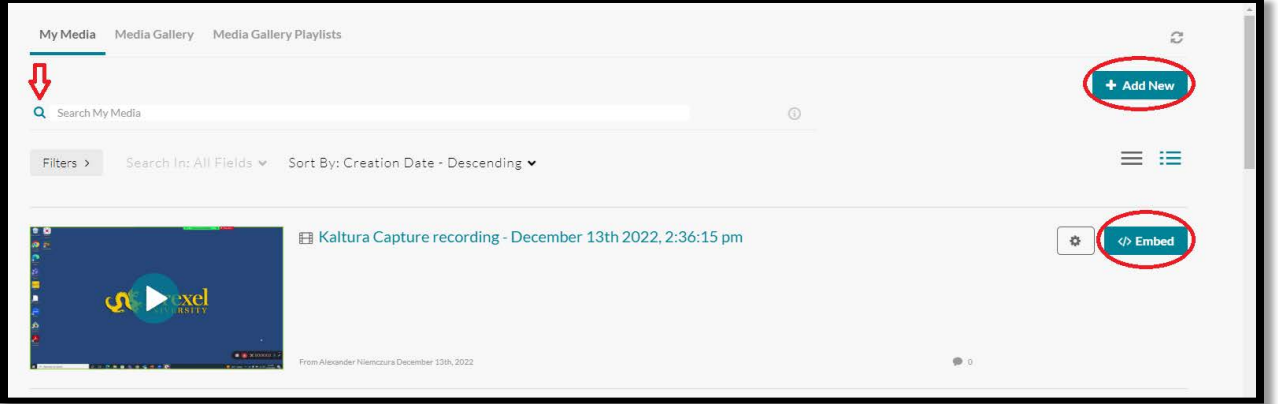

- 9. You should now see the thumbnail of the video in the Assignment viewer. Add any desired text into the submission field and press **Submit** to finish.
- 10. You will see your submission and a confirmation message at the top after you hit **Submit**.

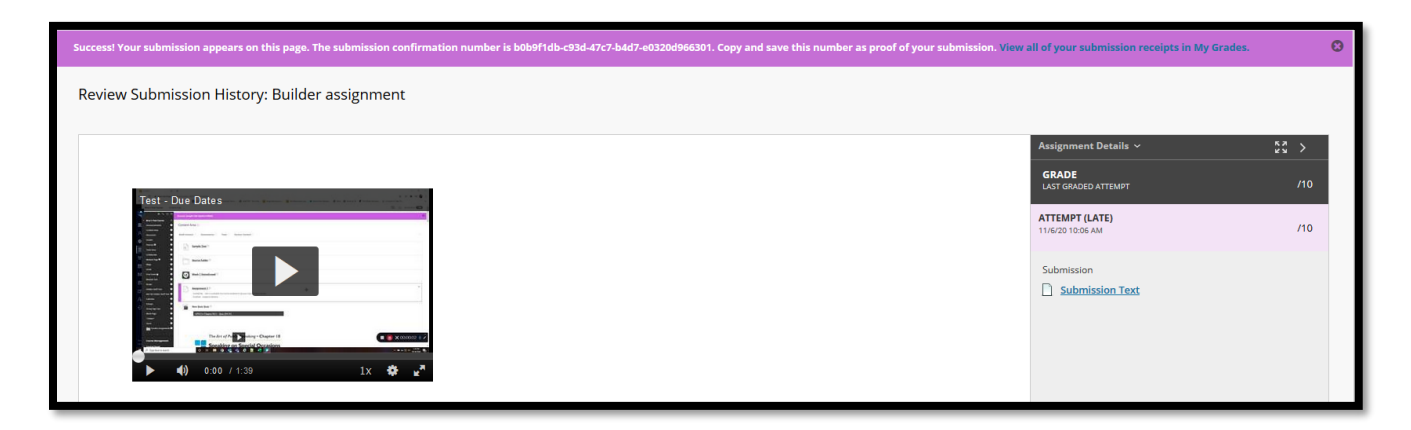

If adding a video to a discussion post, the process is quite similar.

- 1. Within the desired forum, click the **Create Thread** forum to create a new thread. Alternatively, if replying to a post in an existing thread, click the **Reply** button for the post to which you wish to reply.
- 2. Use the text editor to insert your Drexel Streams video using the same steps outlined above.
- 3. Click **Submit** when finished to add your video to the discussion.